Connect dongle to host

STEP 4:

Plug the USB Dongle into a free USB port of a host computer. The MS840P is now ready to use.

# **MS840P QUICK START GUIDE**

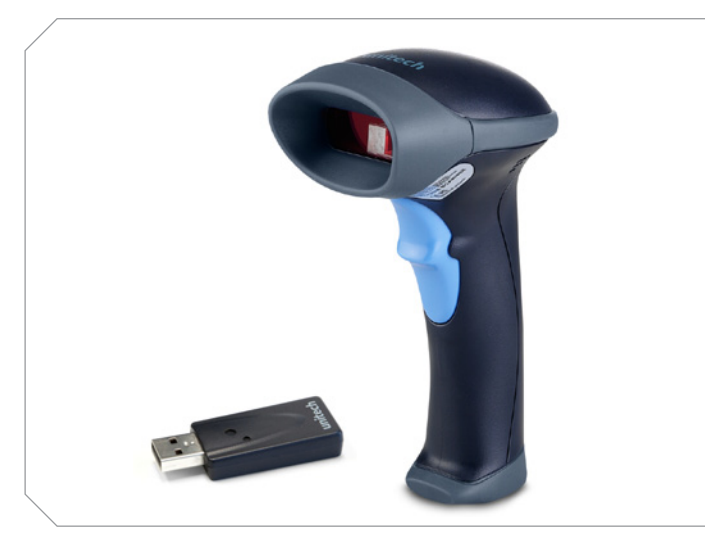

The Unitech MS840P Wireless Scanner Installation Instructions & Popular Configuration Settings

Scan the barcode on the USB Dongle.

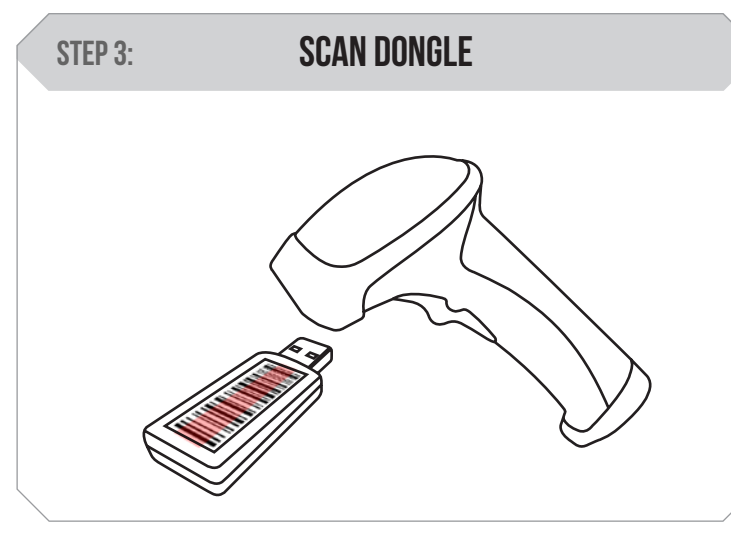

The following steps will walk you through the installation process.

Plug the power supply cable into the bottom of the MS840P and into an electrical outlet. Charge for at least 5 hours.

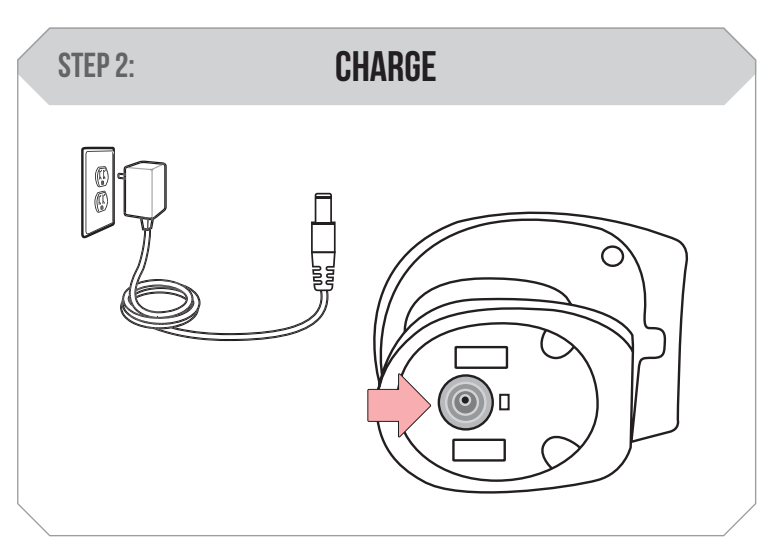

Open a word processing program such as Microsoft Word or Notepad on your host. Now scan the following barcode:

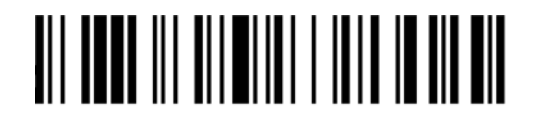

## Test & Finish

If the word "Unitech" appears on the screen you have succesfully installed your scanner. Congratulations!

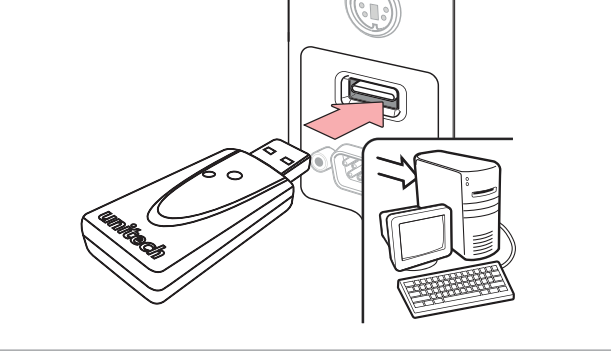

## SETTINGS AND CONFIGURATION

The following section covers the most common configuration settings for your MS840P scanner.

For additional configuration options please visit **unitechscanners.com/MS840P** and select the "Download" tab. You will find the User's Manual and a variety of other resources.

#### SETUP AND INSTALLATION

Scan here to switch back to Trigger Mode. In Trigger Mode, the MS840P will scan only when the scanner button is pressed.

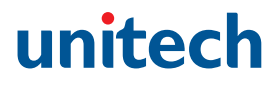

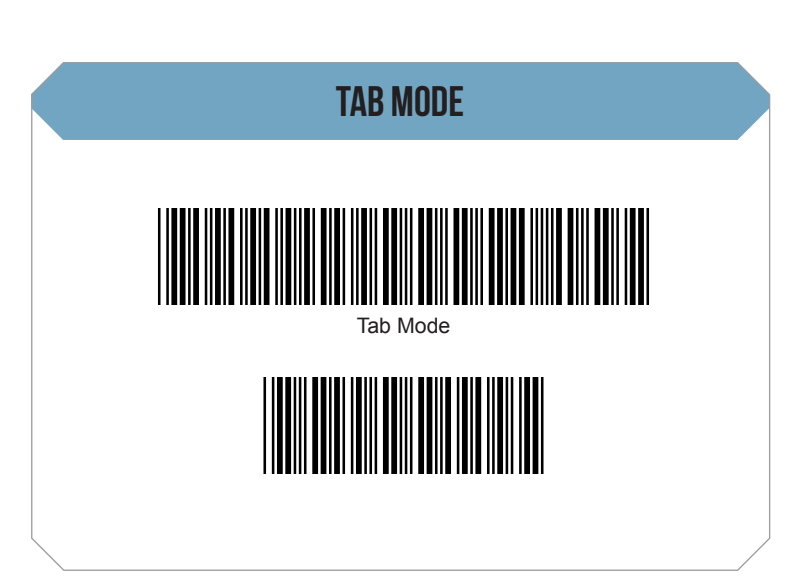

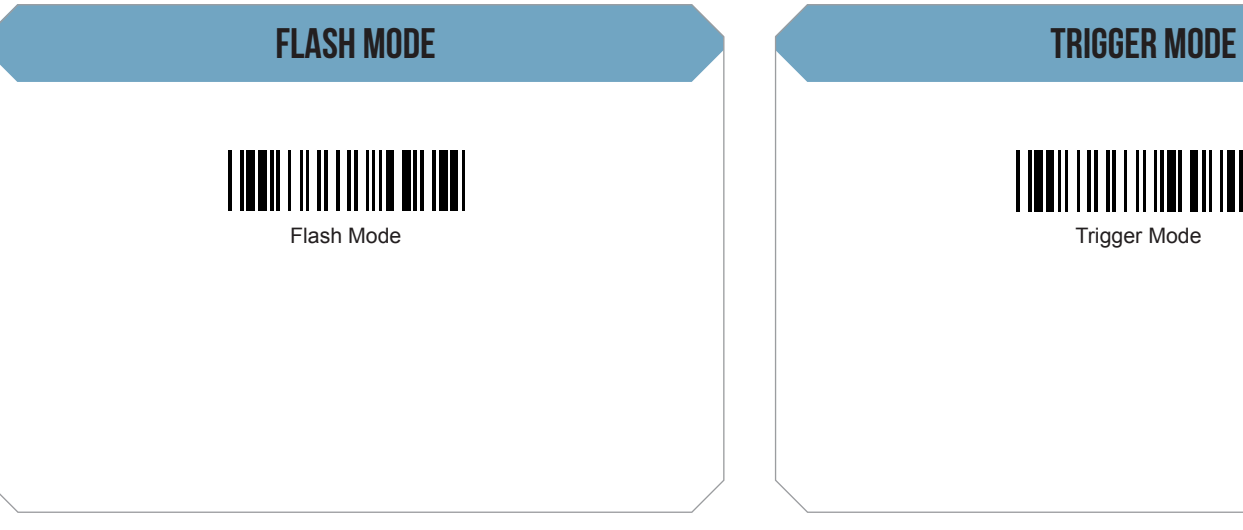

You may wish to set your scanner to Tab Mode. In this mode, data will tab over to the next column as you scan instead of jumping to the next line. Scan the top barcode then the bottom barcode to switch to Tab Mode from the default Enter Mode.

Scan here to switch to Flash Mode from the default Trigger Mode. In Flash mode, the MS840P will function automatically. It will scan at a set interval.

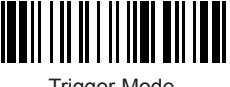

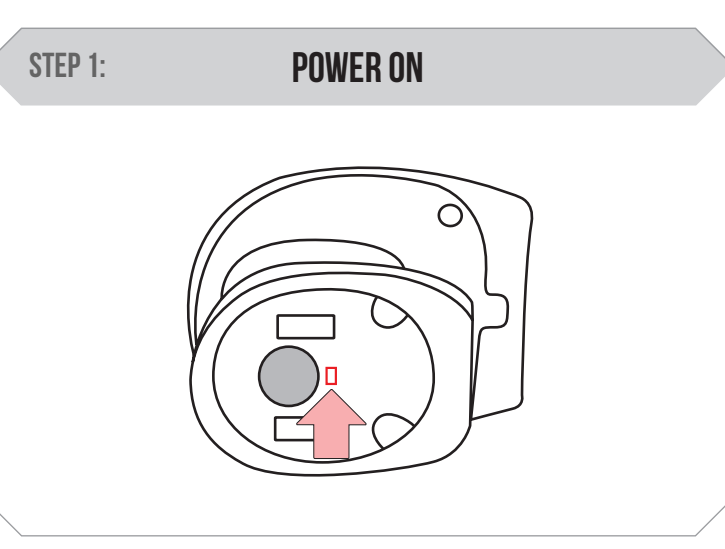

Switch the power button to the on position.

## **MS840P QUICK START GUIDE**

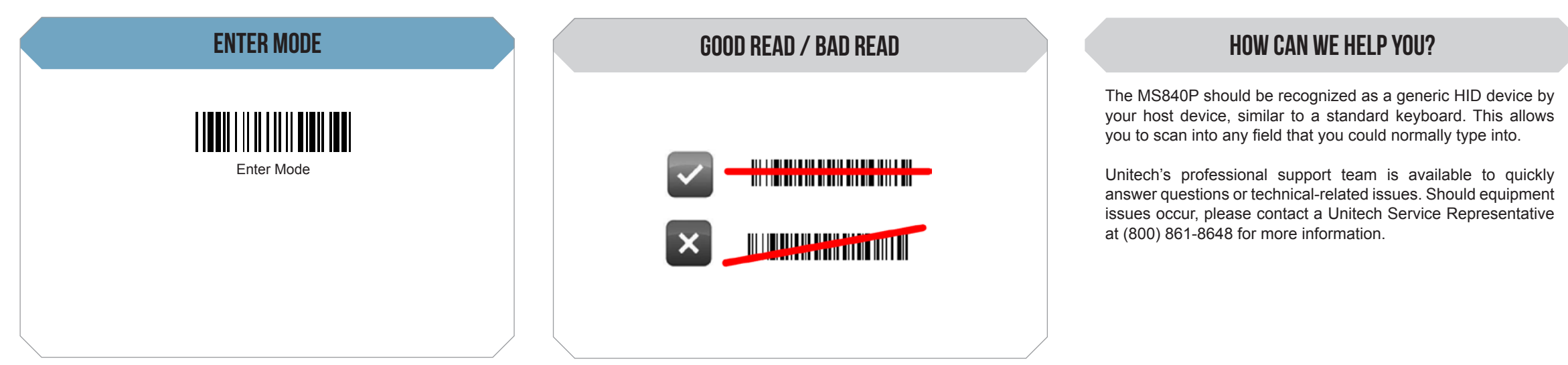

Scan here to switch back to Enter Mode.

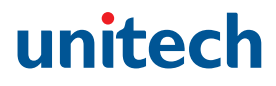